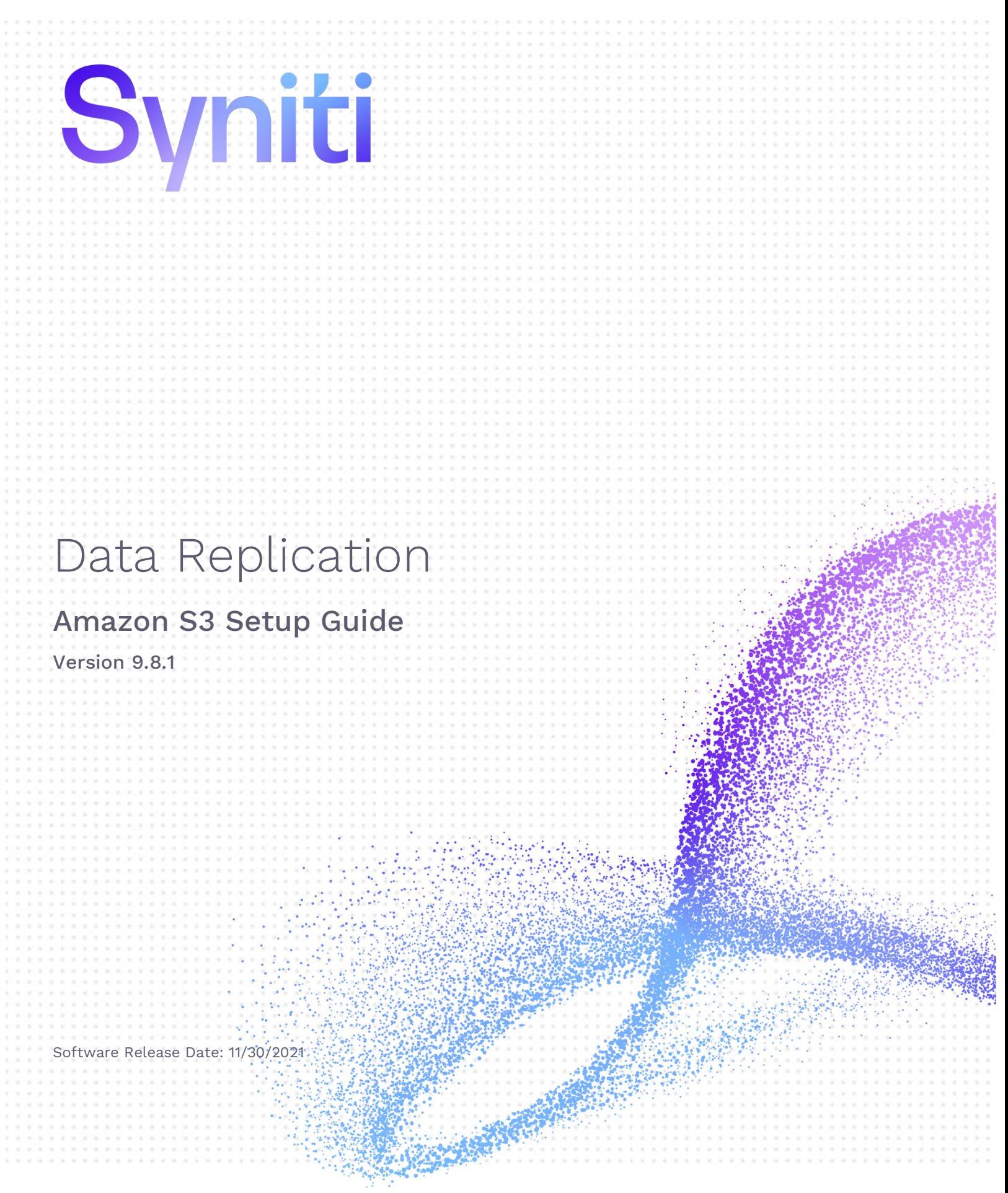

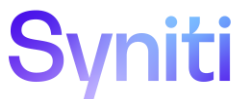

https://support.hitsw.com

#### Document History

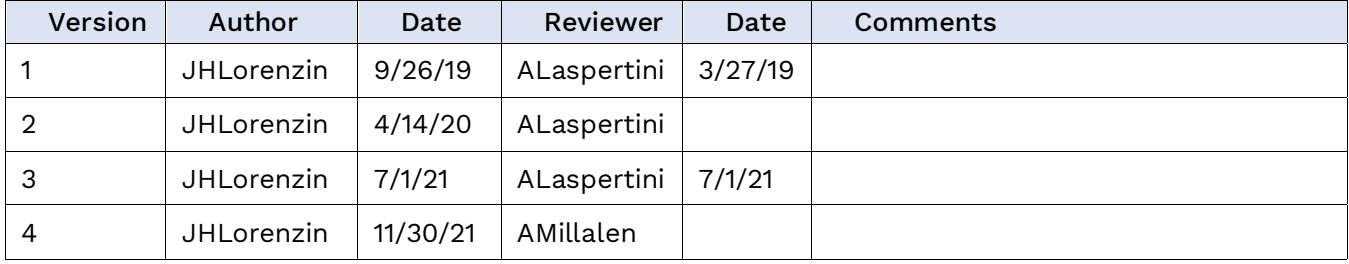

#### **Table of Contents**

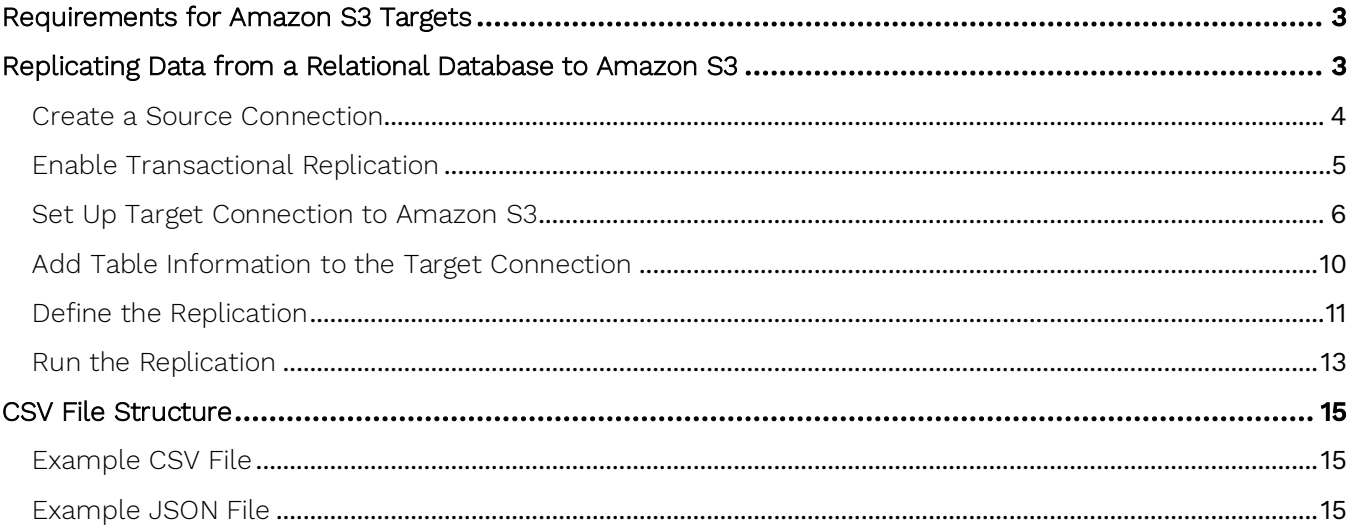

This guide describes how to set up your Syniti Data Replication environment to replicate data to an Amazon S3 bucket. The replicated data is stored in CSV or JSON format in S3. When replicating from a relational database to Amazon S3, Syniti DR allows you to replicate data in two different ways, or modes:

#### **Refresh**

A one-time complete replication from source table to S3, according to replication settings and scripts. You can control the timing of the replication, identify the columns to be replicated and add scripts to transform data during replication.

#### One-way mirroring

A continuous update of a replicated table to S3 based on changes to the source database that have been recorded in the database server log. You can define the replication settings to check the transaction log on the source database at regular intervals. Any changes found in the log would be applied to the target.

#### <span id="page-3-0"></span>Requirements for Amazon S3 Targets

- Install the AWS Toolkit for .NET from: <https://aws.amazon.com/sdk-for-net/>
- Syniti DR will later need the pathnames to two of the DLLs in the SDK. Make sure you have the path available when you configure the target connection to Amazon S3.
- Set up your AWS account with either an IAM role or an Access Key and store the access information (either IAM role details or both the Access Key and Secret Access Key) where you will be able to find them when configuring your target connection to Amazon S3 below. The information is needed to access an S3 bucket.

### <span id="page-3-1"></span>Replicating Data from a Relational Database to Amazon S3

- Make sure you have [database connections via a .NET data provider](https://support.hitsw.com/hc/en-us/articles/216244028-Syniti-Data-Replication-and-DBMoto-Supported-NET-Providers) to the supported databases for source database tables.
- Start Syniti DR Management Center. Syniti DR provides a default database (Microsoft SQL Server CE) for your metadata, all the information that Syniti DR needs to store about your replication setup.

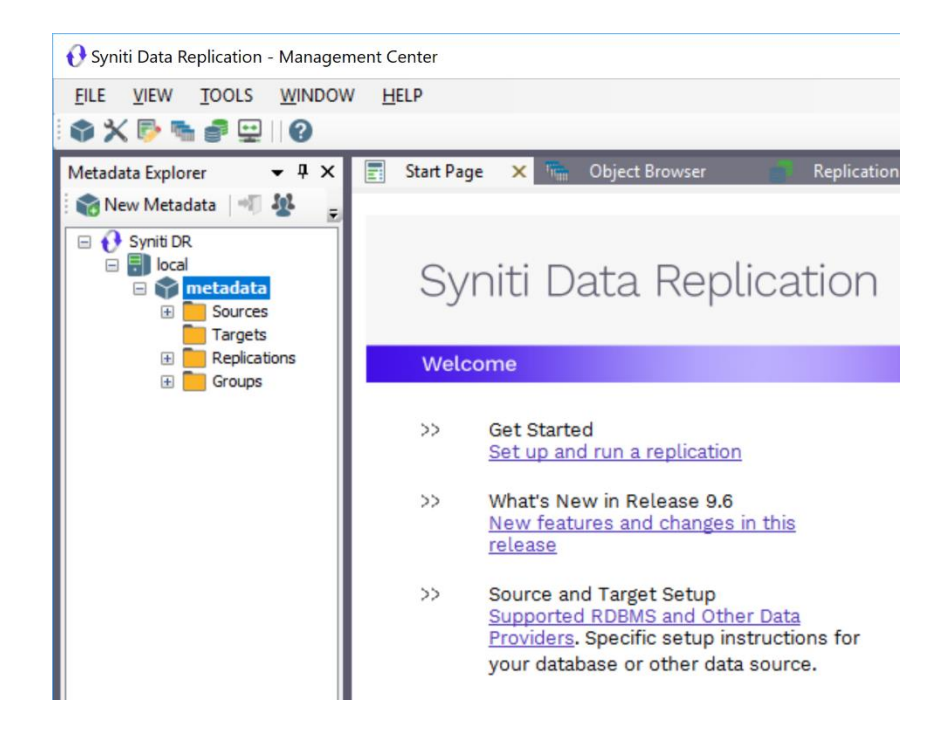

#### <span id="page-4-0"></span>Create a Source Connection

- 1. In the Metadata Explorer, expand the metadata node to view the Sources and Targets nodes.
- 2. Select the Sources node.
- 3. From the right mouse button menu, choose Add New Connection.

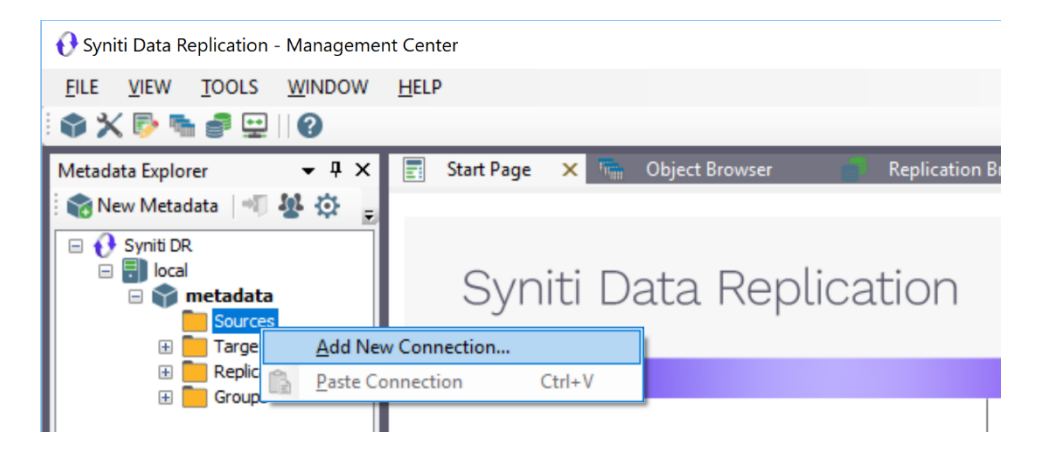

4. In the Add Source Connection Wizard, follow steps to add a connection string and test the connection to the database.

Check the Supported Provider List in the **[Help Center](https://support.hitsw.com/hc/en-us/articles/216244028-DBMoto-Supported-NET-Providers) before entering a value in the Assembly** field.

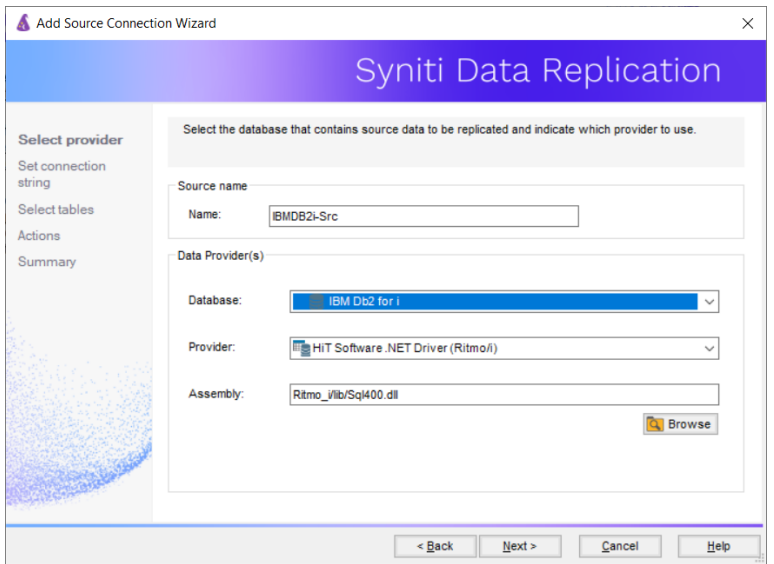

- 5. In the Select Tables screen, choose the tables that you plan to replicate.
- 6. In the Actions screen, check the option Launch the Enable Transactional Setup Wizard.

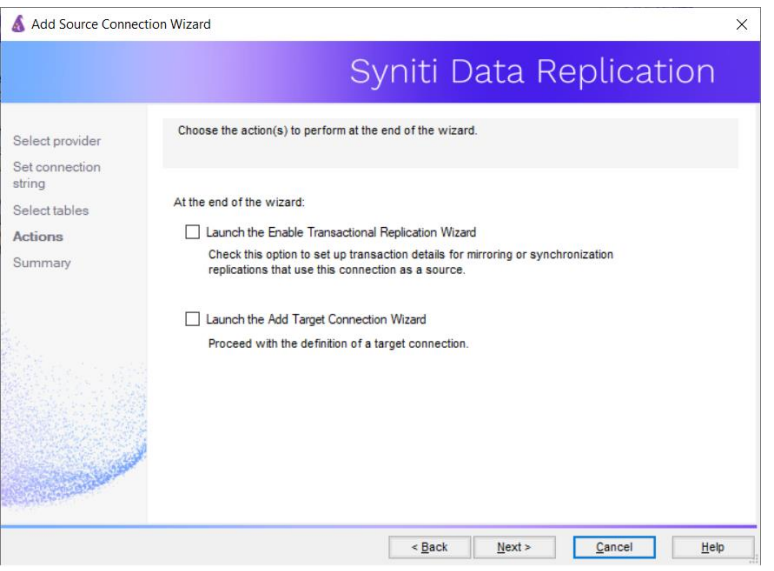

7. Complete the wizard.

#### <span id="page-5-0"></span>Enable Transactional Replication

This section assumes you are planning to replicate data to an Amazon S3 CSV or JSON target using mirroring (rather than Refresh) from a relational database. For Refresh replications, you do not need to complete the Enable Transactional Replication wizard. If you have checked the Source Connection wizard option to launch the Enable Transactional Replication wizard, follow the steps below. To open the wizard from the

Management Center, choose the connection in the Metadata Explorer, then right-click to choose Transactional Setup > Enable...

#### In the Enable Transactional Replication wizard:

1. Select the type of transactional replication to use. The options depend on the source database and can include log reader, log server agent, triggers, plus log reader API (for IBM Db2 for i only). Check the help for more information on the best option.

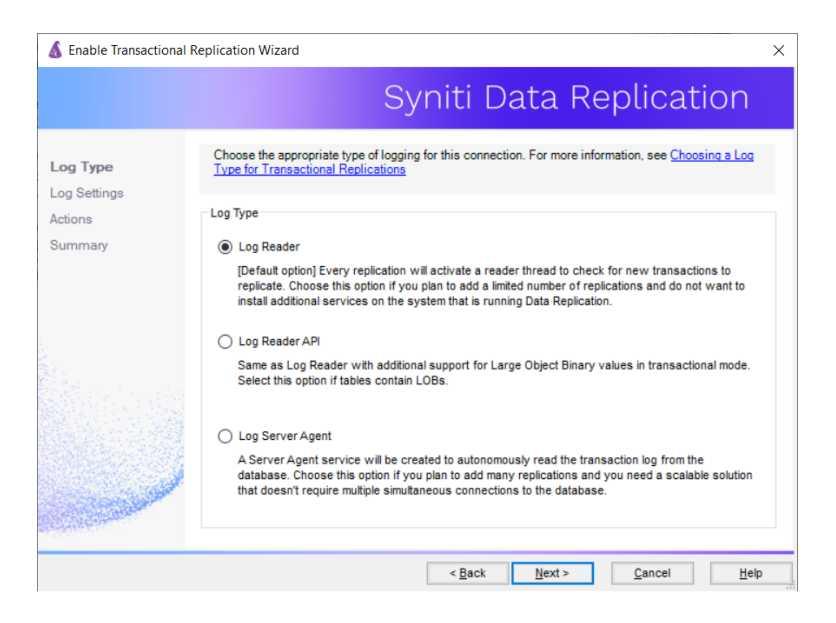

- 2. Click Next to enter the log settings. The fields and appropriate values depend on the database and log type. You can obtain a setup guide for a specific relational database by making a request in the  $H\text{elp}$ [Center](https://support.hitsw.com/).
- 3. Click Next to verify your settings against the source connection to the database. If any information is missing, you will not be able to proceed.
- 4. In the Actions screen, check the option to launch the Add Target Connection wizard.
- 5. Click **Next** to review your changes.
- 6. Click Finish to complete the wizard.

The source connection is now set up for transactional replications.

#### <span id="page-6-0"></span>Set Up Target Connection to Amazon S3

This section assumes you have checked the **Enable Transactional Replication wizard** option to launch the Add Target Connection wizard. If not, to open the wizard from the Management Center, choose Targets in the Metadata Explorer, then right-click to choose Add New Connection...

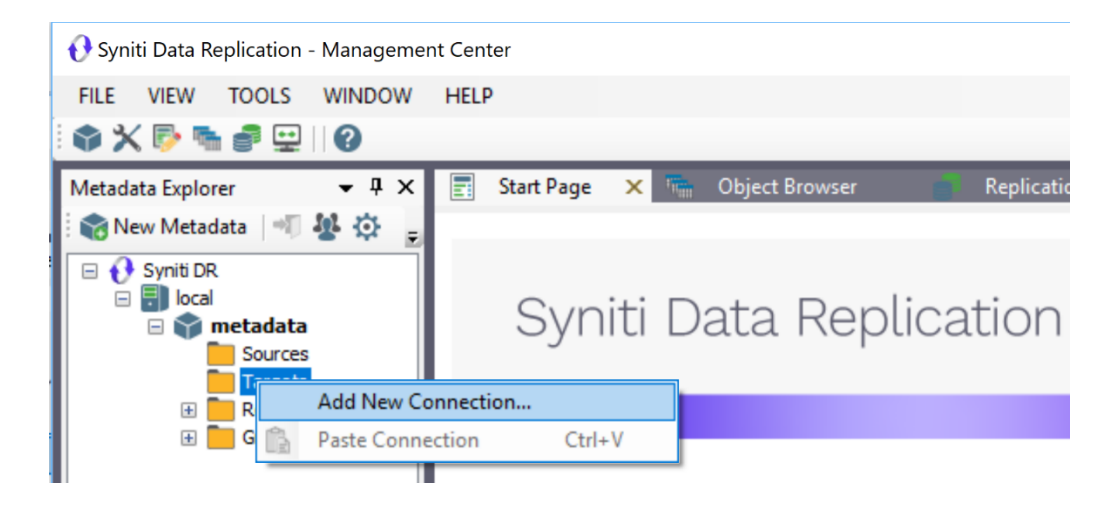

1. In the Target Connection Wizard Provider field, select the Amazon S3 option.

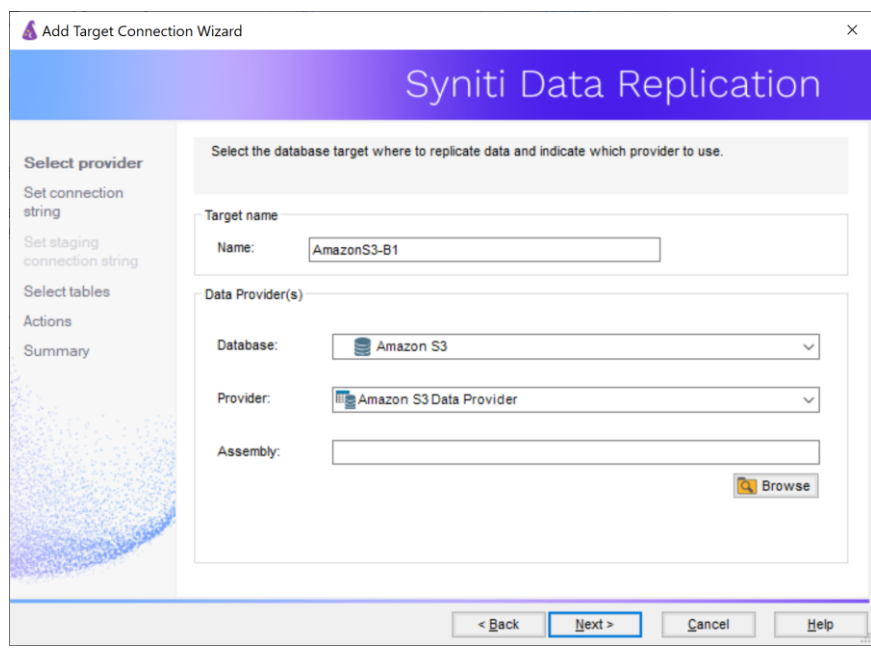

2. Click Next to display the Set connection string screen.

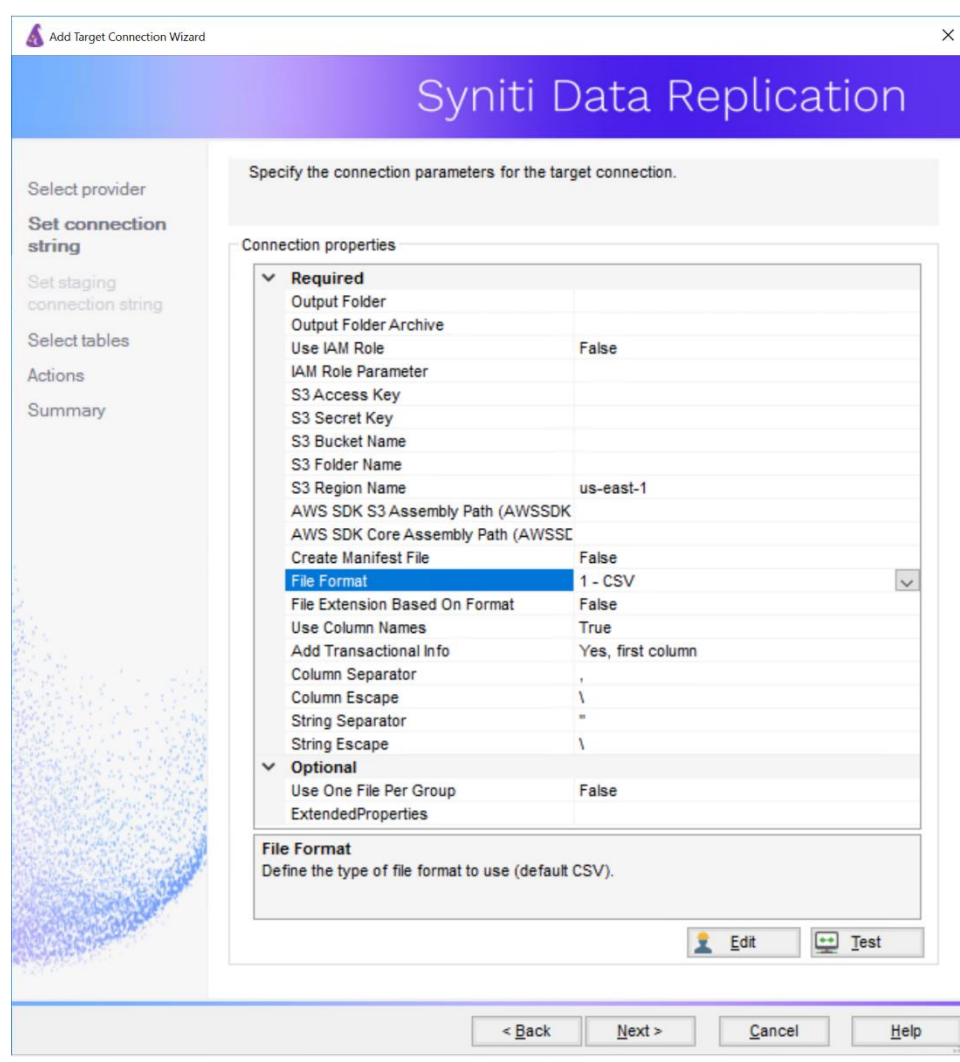

3. Set values for the following fields:

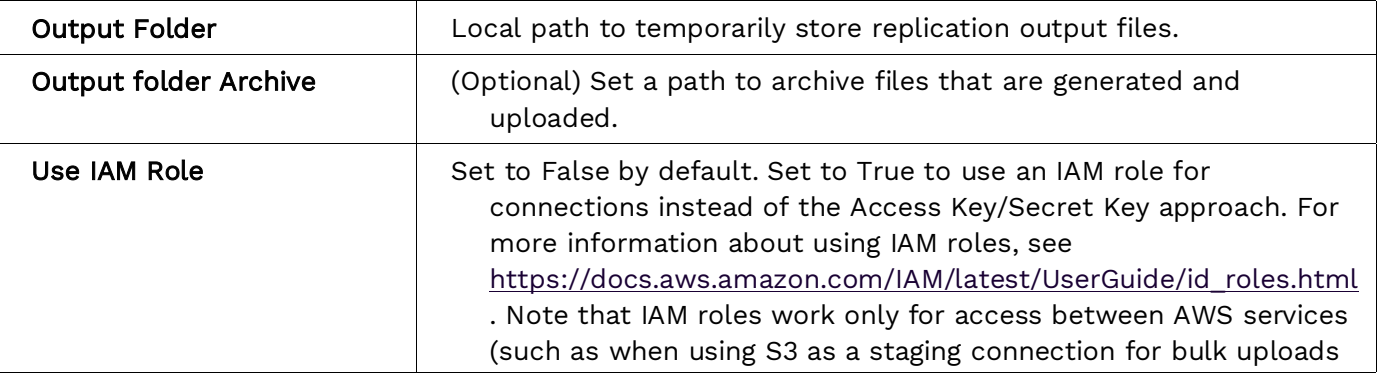

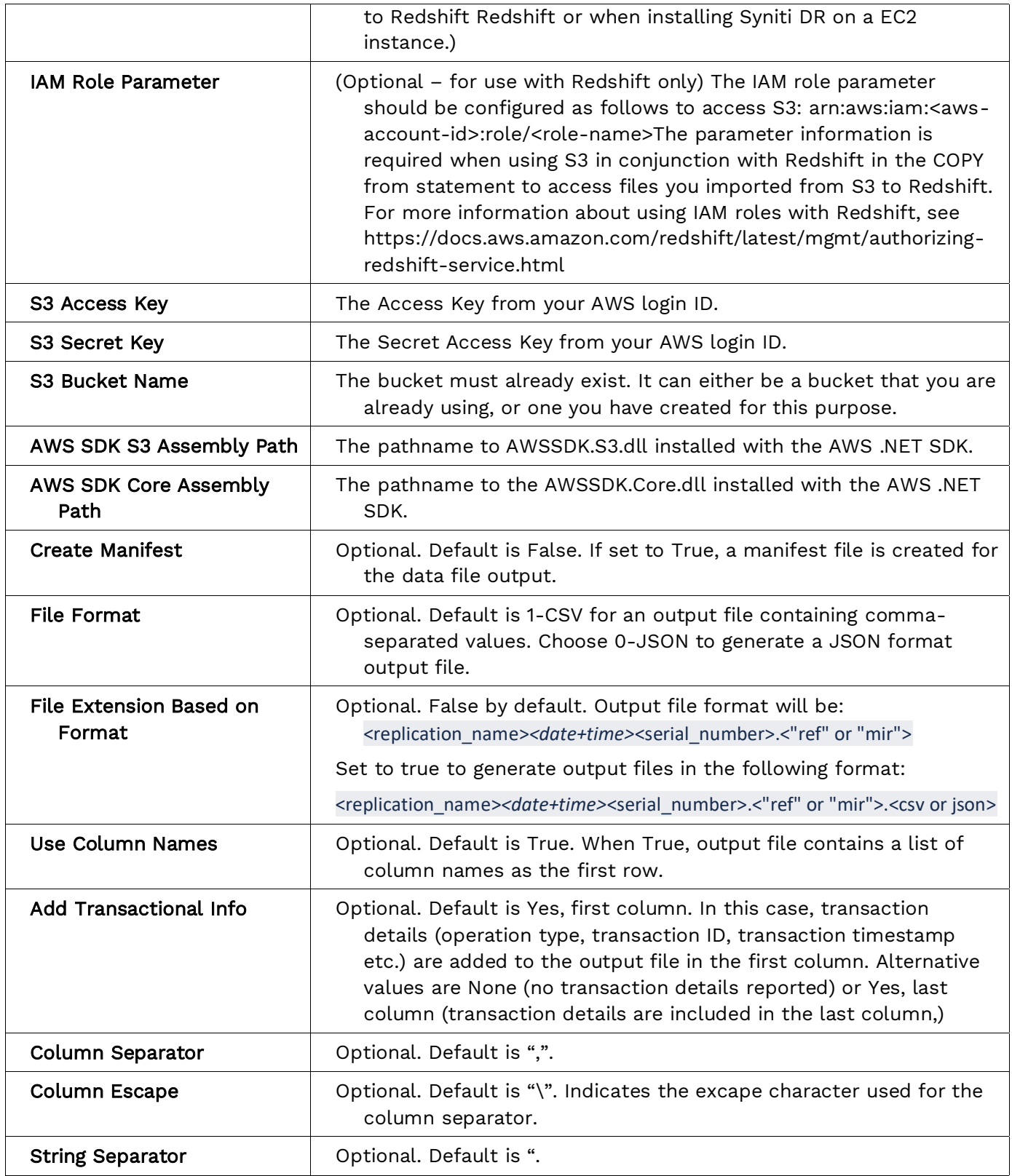

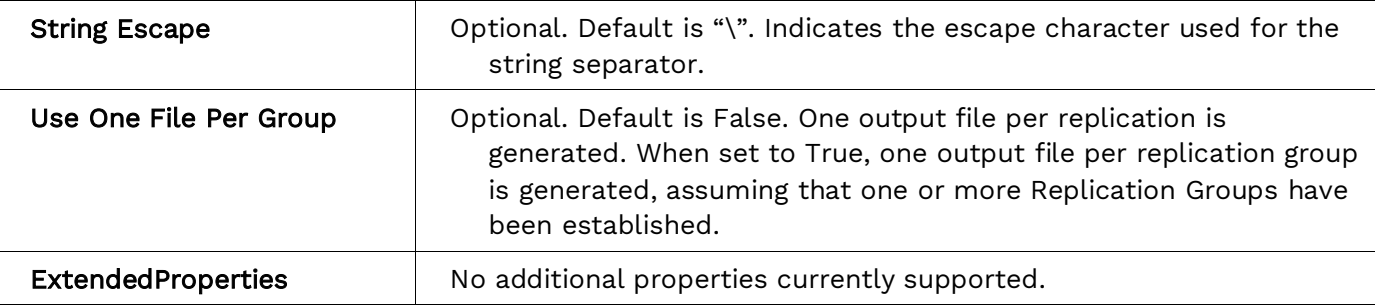

4. Click Next to display the Select Tables screen.

At this point, there is no text output structure available to display. You can add the information after completing the Target Connection wizard.

- 5. Click Next to display the Summary page.
- 6. Click Finish to complete the wizard.

#### <span id="page-10-0"></span>Add Table Information to the Target Connection

The target connection is displayed in the Metadata Explorer, but you still need to add the file representation for source table data so that when you create replications below, you can specify a source table and target "file."

- 1. In the Metadata Explorer, expand the source connection you created above.
- 2. Select and drag a source table to the target file connection.
- 3. The Create Target Table wizard is displayed. Although you are not actually creating tables, you can use this wizard to create a representation of the file data.
- 4. In the **Source Connection** screen, you should see the source table you selected above.
- 5. Click Next to display the Target Connection screen.
- 6. Verify that the screen displays the correct target connection name, and table name.
- 7. Click **Next** to review the table structure. At this point, you can modify data types, null values and so on, if you want to modify the data eventually sent to a file.
- 8. Click Next to display the SQL Script screen. The contents of this screen are inactive because there is no editable SQL script to create a table. Instead, Syniti DR outputs the table information to a file.
- 9. Click Next to display the Summary screen.
- 10. Click Finish to create the table representation in the Metadata Explorer.
- 11. Click Yes to add the table name to the target connection entry in the Metadata Explorer
- 12. Repeat steps 2 through 11 for each source table that you want to replicate to a file.

At the end of this process, you should have a list of table representations under the Files target connection in the Metadata Explorer.

#### <span id="page-11-0"></span>Define the Replication

This section assumes you have checked the Create Replication wizard option to launch the Create Replication wizard. If not, to open the wizard from the Management Center, choose the table you want to replicate in the Metadata Explorer, then right-click to choose Replication > Create New Replication...

NOTE: This section describes how to create a single replication. However, many situations call for setting up replications on a set of source tables. Use the Create Multiple Replications wizard accessible from the source connection in the Metadata Explorer for this purpose.

- 1. In the Define Replication Type screen, type a name to identify the replication.
- 2. Optionally provide a description of the replication.
- 3. In the Replication Mode area, choose Continuous Mirroring.

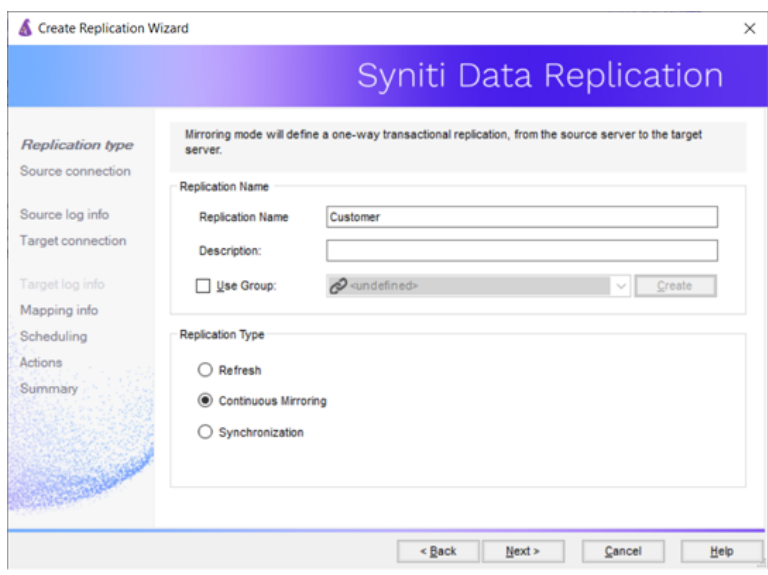

4. Click Next to go to the Select Source Connection screen.

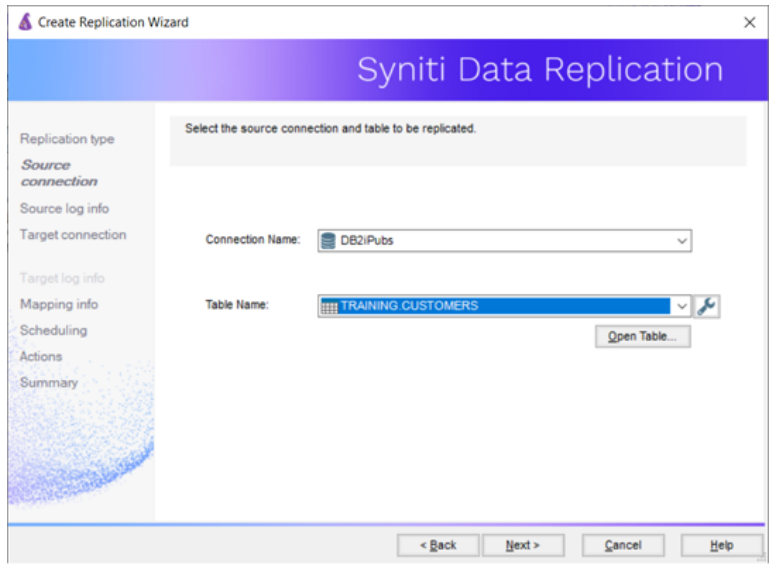

- 5. Choose the source name from the drop-down list that includes all the source connections you have created in Syniti DR.
- 6. Choose the table that you want to replicate from the drop-down list.
- 7. If you want more information about the table before proceeding, click Open Table....
- 8. Click Next to go to the Source Log Info screen.

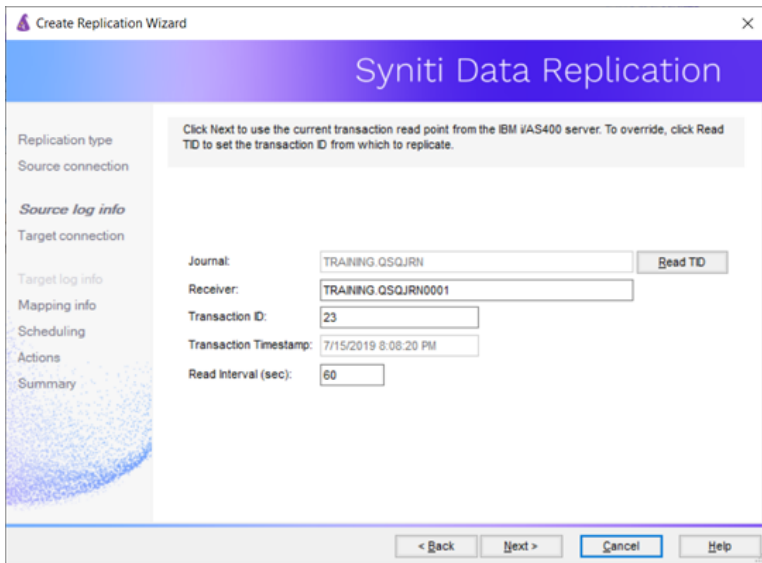

The first two fields on this screen depend on the source database you are using. In this explanation, we assume you are using IBM Db2 for i (iSeries or AS/400). Check the help for the [Replication Wizard](#page-3-1) for details on the other databases.

The Journal field is automatically filled in by retrieving the information from Db2 for i. The Receiver field will be automatically filled in after setting the Transaction ID. You do not need to modify these fields. However, if the library that you have specified as a source is not journaled, you will need to ask your system administrator to journal the library.

- 9. In the Transaction ID field, click Read to open the Read Point dialog.
- 10. Choose either the current transaction or a transaction ID based on a time and date.
- 11. Click OK to add the value to the Source Log Info screen.
- 12. Set the value of the Read Interval field to the frequency with which you want Syniti DR to check the transaction log for new events to mirror.
- 13. Click Next to go to the Select Target Connection screen.
- 14. Choose the target connection for Amazon S3 from the drop-down list that includes all the target connections you have created in Syniti DR.
- 15. Choose the data set you want to replicate from the drop-down list. If the drop-down list is empty, exit the wizard and add or create a target data set.
- 16. Click Next to go to the Set Mapping Info screen. Source columns and target data with the same name are automatically mapped.
- 17. Set a start time for the replication. The Start Time field indicates the time at which the Replication Agent will begin considering the replication for execution.
- 18. Check the option to **Execute Initial Refresh**. A full replication will be performed from the source table to the data file, prior to starting the mirroring process where only incremental changes will be replicated.
- 19. Go to the Mirroring Schedule tab.
- 20. Select how you want to run the replication:
	- Run Continuously: the transaction log will be checked for changes to the table using the frequency that you specified on the Set Log Info tab. Any changes will be replicated to the target table.
	- Schedule Interruptions: the replication process will run as above, except for interruptions specified when you click the Schedule button in the Scheduler dialog.
- 21. Make sure the Enable Replication option is checked. This is required for the replication to run.
- 22. Click Next to go to the Summary screen.
- 23. Click Finish to complete the wizard.

#### <span id="page-13-0"></span>Run the Replication

If you installed the Replication Agent as a service during setup, you just need to start the service using the Service Monitor program in the Windows Notification Area.

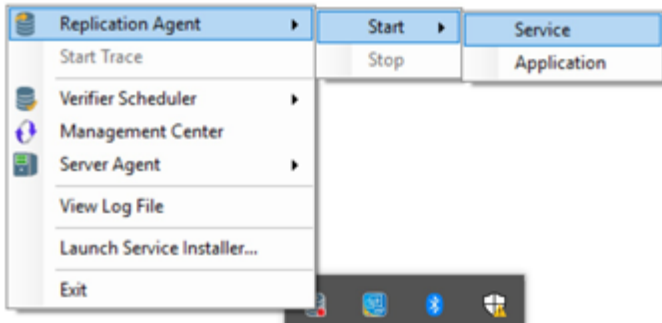

The replication that you have scheduled should start at the specified time. Use the [Replication Monitor](#page-13-0) tab in the Management Center to track the progress of the replication.

If you would like to install the Replication Agent as a service:

- **•** From the Windows Desktop Start menu, choose Syniti Data Replication, then Service Installer.
- Manage the service from Service Monitor program (located in the Syniti DR install folder or on the Windows Start > Programs > Startup menu).
- Use the Replication Monitor tab in the Management Center to track the progress of the replication.

To run the Replication Agent interactively:

- In the Windows Notification Area, select the Service Monitor icon.
- From the right mouse button menu, choose Replication Agent, then Start then Application. The replication that you have scheduled should start at the specified time.
- Use the Replication Monitor tab in the Management Center to track the progress of the replication.

#### <span id="page-15-0"></span>CSV File Structure

Files have a .mir or .mir.csv extension when used for mirroring and a .ref or .ref.csv extension when used for snapshot, or refresh replications.

Data files replicated to S3 using mirroring have the following structure if Yes, first column is selected.

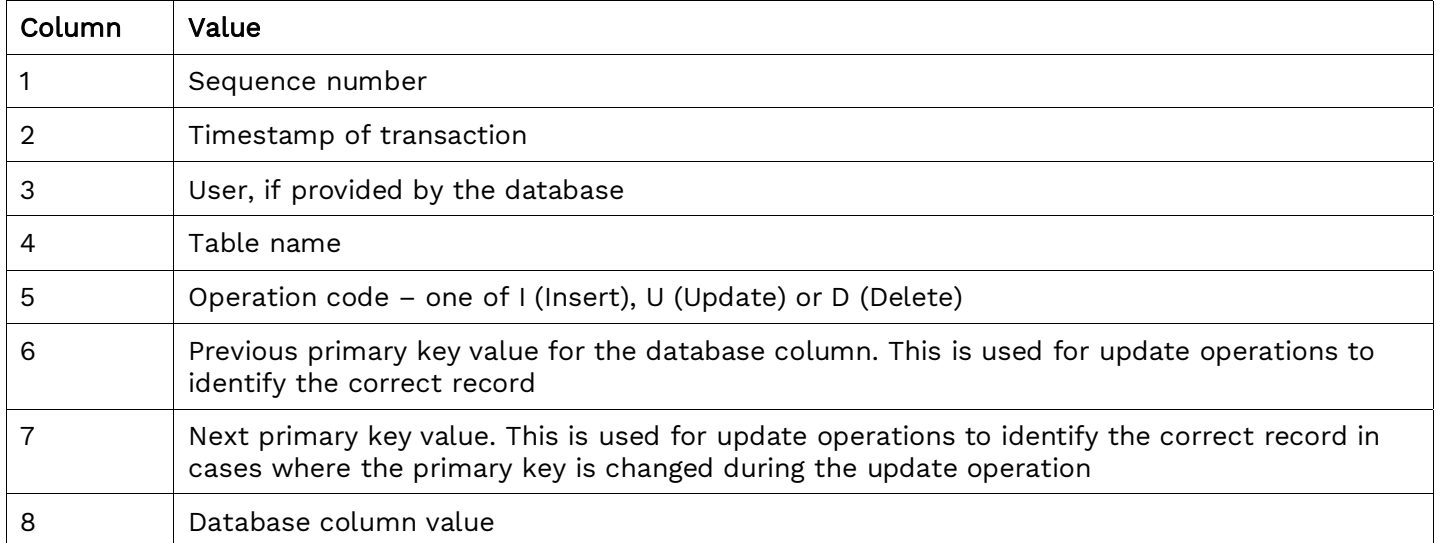

#### <span id="page-15-1"></span>Example CSV File

Example filename: corp 20150115T161123155064 1.mir.csv

```
10,2015-01-22 15:32:39.000000,,"glb","I",,2,"test insert"
11,2015-01-22 15:32:40.000000,," glb ","D",10,,
12,2015-01-22 15:32:42.000000,," glb ","U",104,104,"my updated"
13,2015-01-22 15:32:44.000000,," glb ","U",1,12,"sd"
```
#### <span id="page-15-2"></span>Example JSON File

Example filename: corp\_20150115T161123155064\_1.mir.json

```
{"ID":0,"TransactionID":"00000083000000ec0003-1","TransactionTS":"2021-07-
01T15:30:47.593Z","Table":"DOTNET","Operation":"I","After":{"ID":2,"NAME":"new name 
"}}
```
Last Updated on 11/30/21